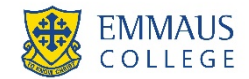

# GUIDE TO MAKING TUITION FEE PAYMENT SELECTIONS ON THE PORTAL

The details below provide a guide on how to navigate the College Community Portal (the "**Portal**") to select how you want to pay your tuition fees.

#### 1. ACCESSING THE PORTAL

Visit the Emmaus College homepage and access the Portal via Quicklinks  $\rightarrow$  Parent Links $\rightarrow$  Fees/Reports/PTI's Alternatively, you can type the following address into your internet browser:

[https://communityportal.emmaus.vic.edu.au](https://communityportal.emmaus.vic.edu.au/)

### 2. LOGGINGONTOTHE PORTAL

Once you have accessed the Portal, you will be prompted to type in your Username and Password.

Please note Payment Plan options are only available for the Primary contact in each family. If you cannot see "Payment Plans" option under the "School Fees" tab then you are not the Primary account holder. Please use your partner's login to access the Payment Plan.

#### 3. CHOOSINGYOURPAYMENT PREFERENCES & NOMINATINGYOUR PAYMENT PLAN

To access information about your tuition fees and the available payment plans, go to the "School Fees" tab at the top of the Portal page and then select "Payment Plans".

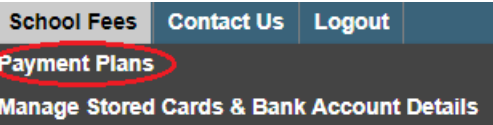

### Your account balance summary

A summary displays the total amount owing on your account. The account balance will detail the total due in relation to 2018 tuition fees, plus any amount owing from prior years (if applicable):

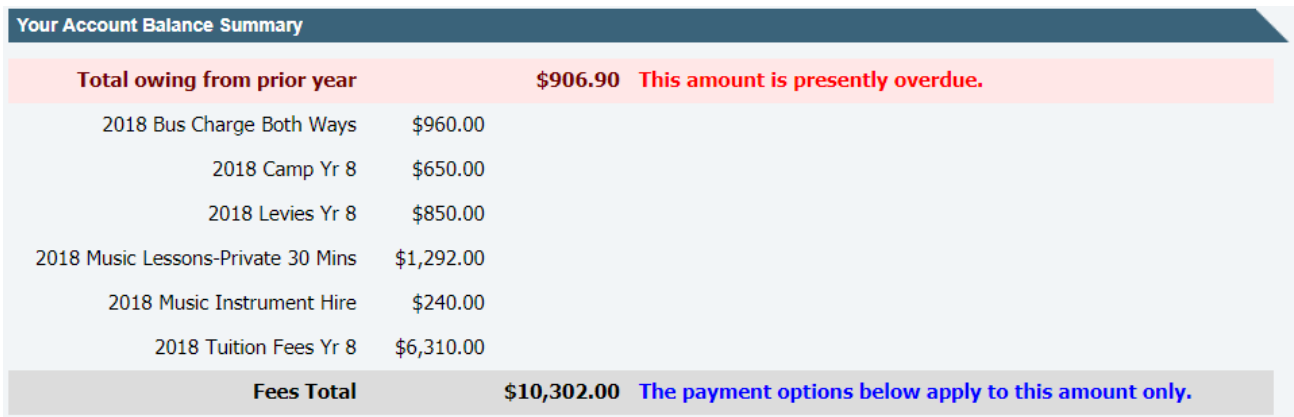

The payment plans offered are for the 2018 tuition fees only. All other outstanding amounts are overdue and payable immediately unless an alternative payment arrangement has been entered into with the College Finance Department.

### Select Payment Method

The College will administer your fee payments by direct debit, we do not offer the "administer my own fee payments" option.

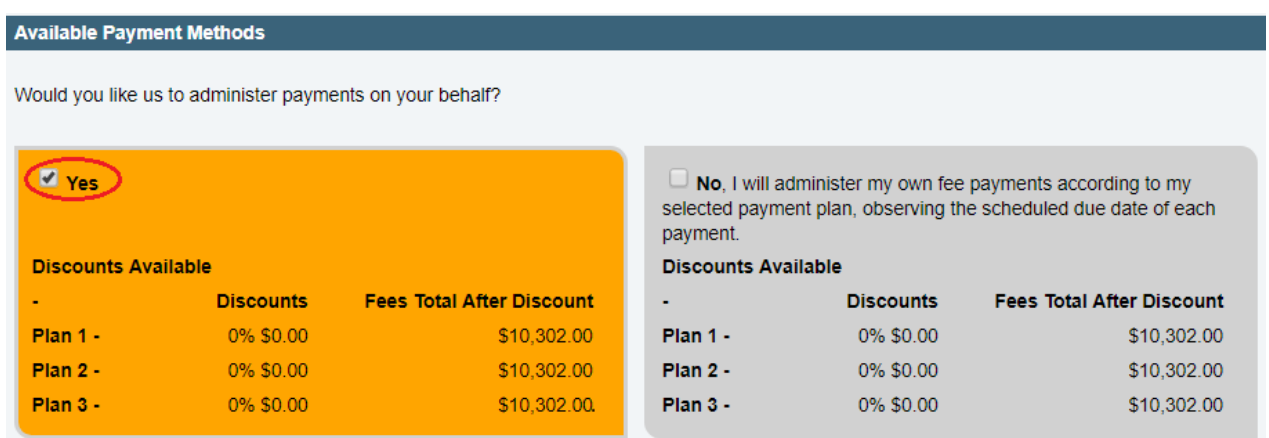

### Select Payment Plan

The College provides three Payment Plan options for you to pay your 2018 tuition fees.

The amount payable for each Payment Plan is presented.

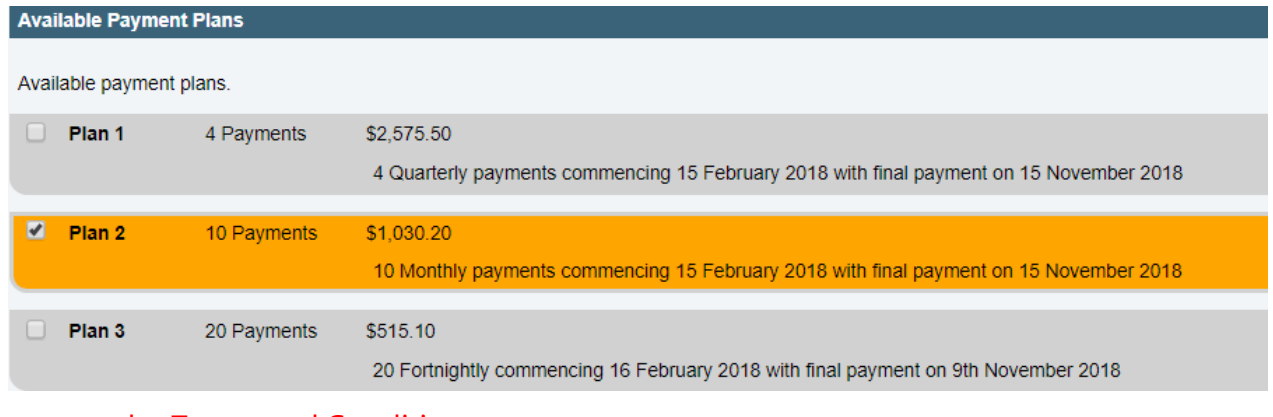

### Agree to the Terms and Conditions

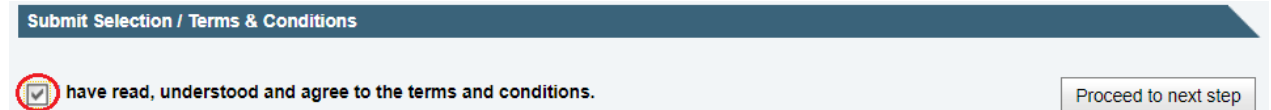

### Confirm Selection

Upon proceeding to the next step, you will receive a confirmation message according to your selections that summarises your payment arrangement.

Click "Continue" to proceed to the next screen or "Back" to change your original selections.

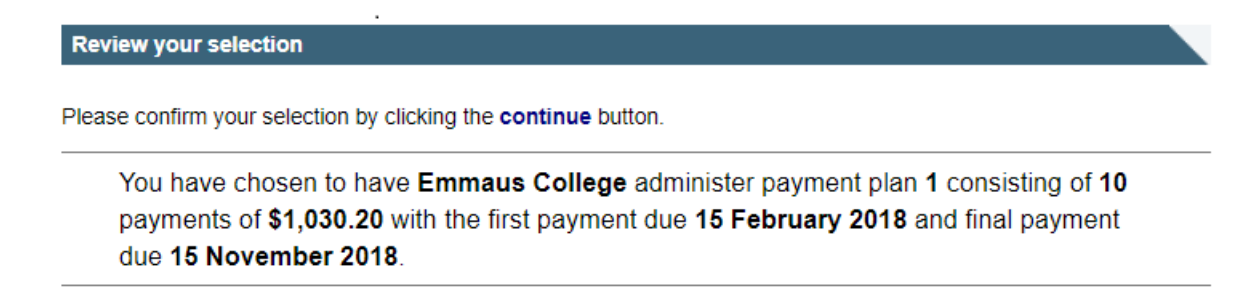

Back

Continue

## Enter Direct Debit Information

Please enter your banking details by selecting the **"**Credit Card" or "Direct Debit to Bank Account" options Note: The Portal does not accept the "&" character

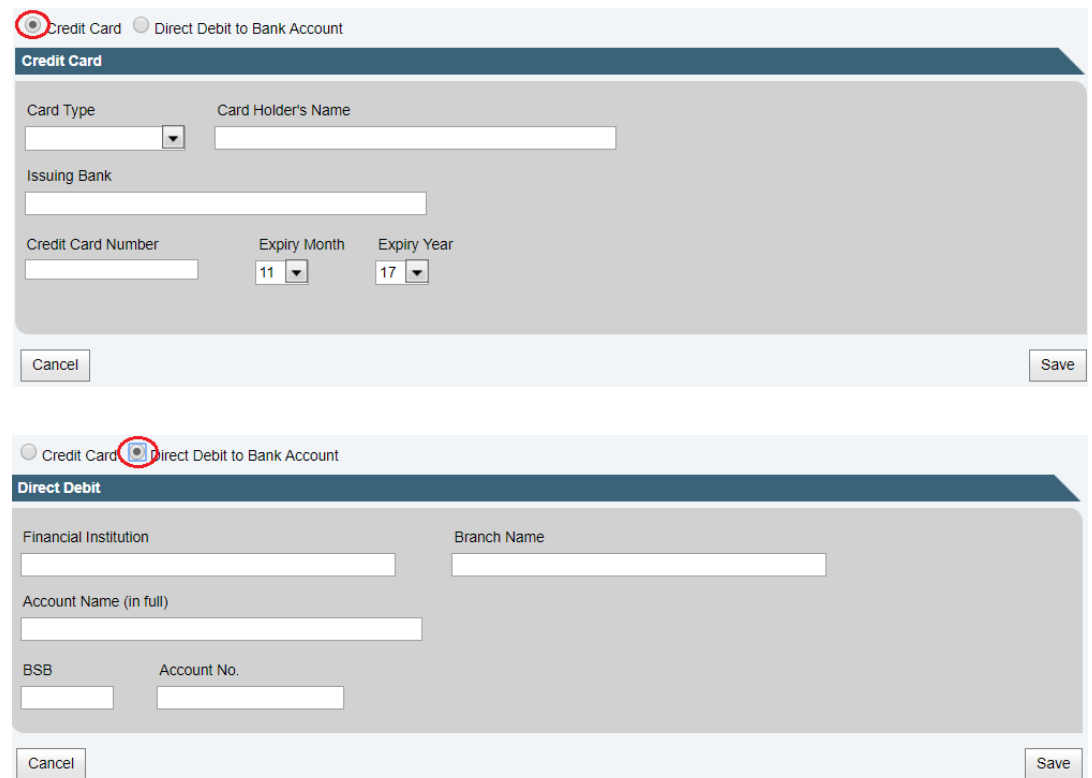

Select "Save" once complete and "Confirm" to submit your payment option.

Please note that credit card details are held securely by a Financial Institution and not held by the College.

When your direct debit details have been successfully entered, you will receive a message similar to the following.

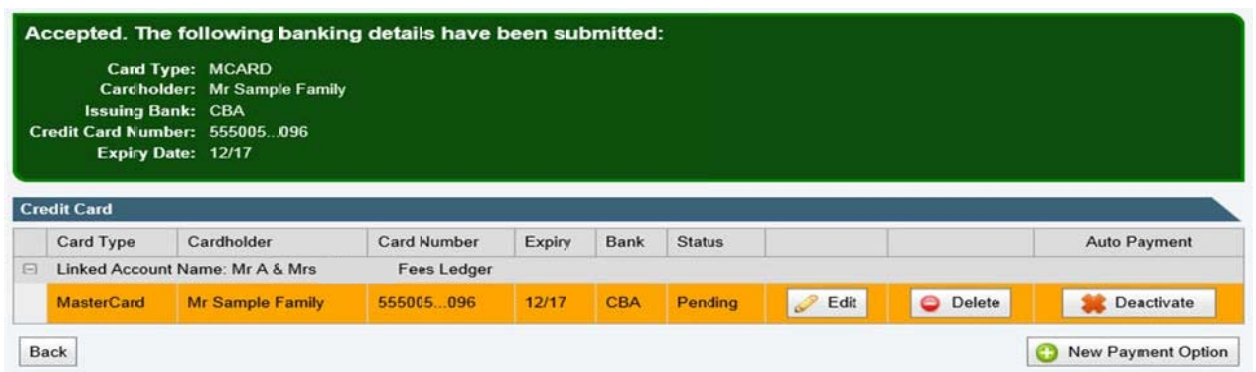

# Confirmation of Payment Plan

Once you have successfully completed your payment plan selections, you will be presented with a summary of your payment plan and payment methods.

# 4. CHANGING & UPDATING YOUR NOMINATED ACCOUNT

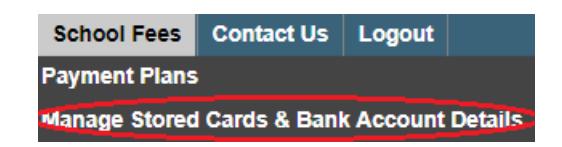

You can have a number of nominated credit cards and bank accounts recorded in the Portal.

You can select which account you wish payments to come from using the "Activate**"**and the "Deactivate"buttons.

You may enter new credit cards and bank accounts into the Portal by clicking the "New PaymentOption.**"**

You can change the existing account details using the "Edit" button.

You can delete an existing account using the "Delete" button.

You will not be able to delete an account or credit card if it is currently being used in an active payment plan.

Please contact the College Finance Department in this instance.

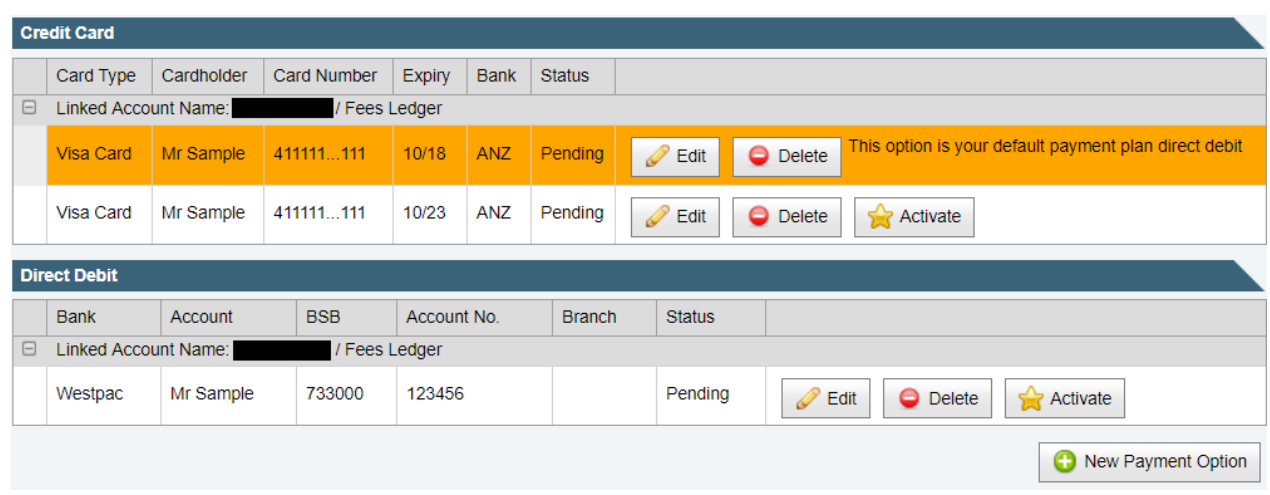

The account from which your payments will come from is the active one and it will be identified as your **"**default payment plan direct debit"